## **KinderSign – Cómo hacer Transacciones Retroactivas**

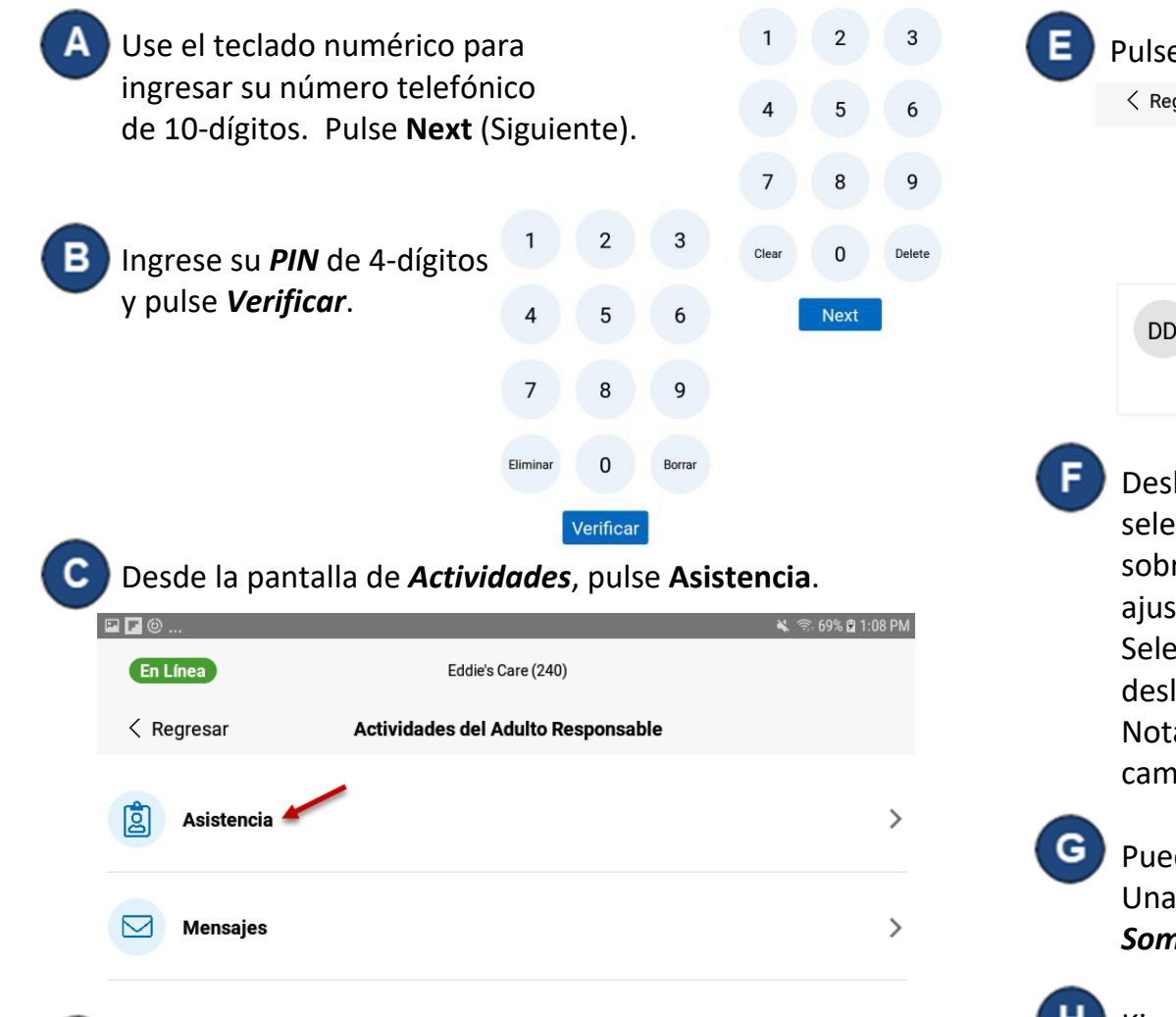

Pulse *Autenticar* para tomarse una foto y proseguir a la pantalla de inicio.

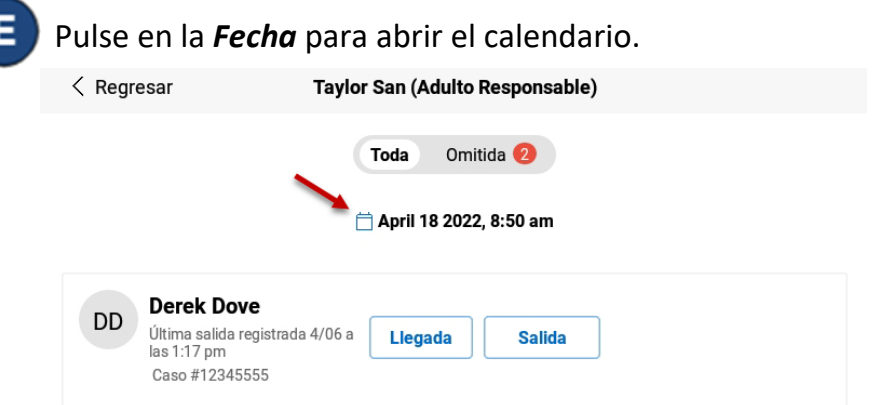

Sun Apr 3

Mon Apr 4

Today

 $11$ 26

 $12$ 

 $\mathbf{1}$ 28

 $\overline{2}$ 29

3 30

27

AM

**PM** 

Deslice hacia arriba o abajo para seleccionar la *Fecha*. Deslice sobre la *Hora* y los *Minutos* para ajustar la hora deseada. Seleccione la hora del día por deslizando a *AM* o *PM*. Pulse **OK.** Nota: La fecha y el tiempo cambiado se mostrará en rojo.

Puede usted pulsar *Registrar Llegada o Registrar Salida*. Una vez que termine de ingresar la asistencia, pulse *Someter.*

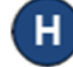

KinderSign regresa al teclado numérico y está listo para que ingrese su número de teléfono y *PIN*.